# Ouriginal

#### Ouriginal en Canvas Vista como estudiante

### Vista de las presentaciones como estudiante

Entre en la tarea deseada y ábrala. Seleccione «Submit Assignment».

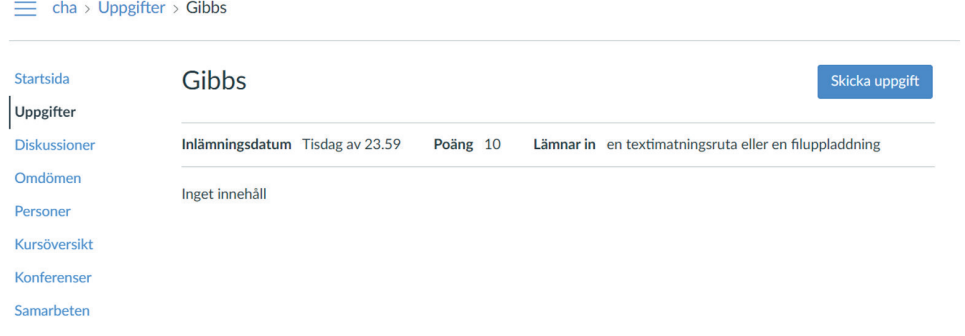

Aquí puede enviar su archivo para la tarea. Para poder enviar la tarea, debe seleccionar SÍ O SÍ la casilla «Optional» que dice que acepta el compromiso de entrega.

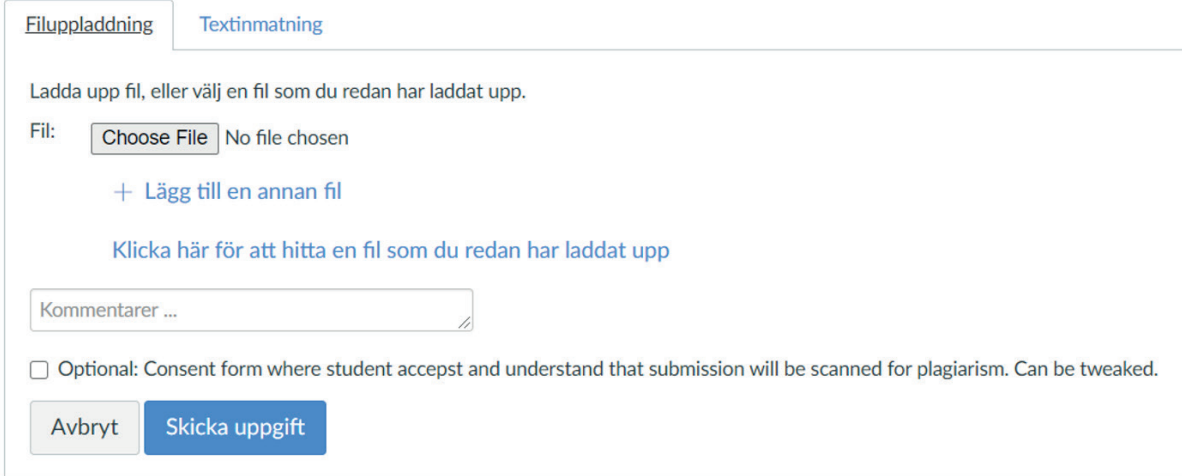

Seleccione «Submit Assignment».

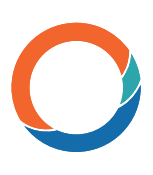

## Vista de los resultados a través de «Grades» como estudiante

Acceda al curso y a la tarea correspondientes. Vaya a «Grades».

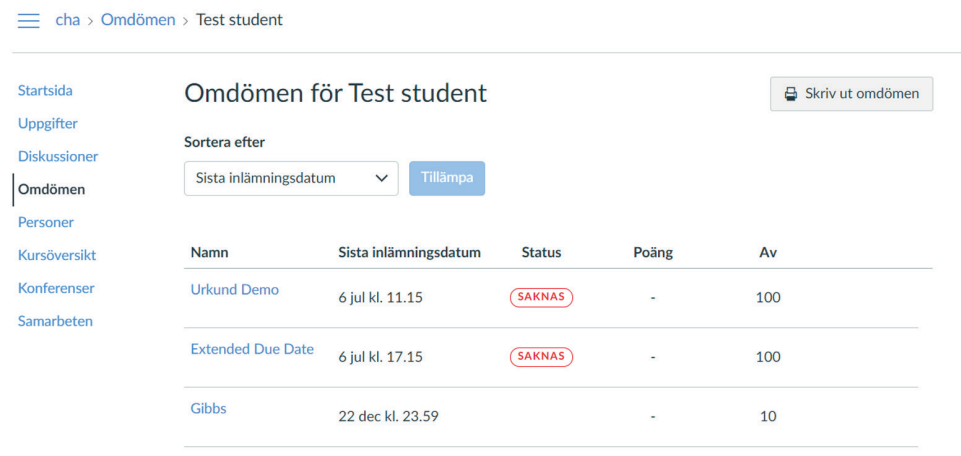

La puntuación de similitud de Ouriginal no se podrá ver en esta página. Sin embargo, aparecerá una pestaña de color en el extremo derecho de la fila de la tarea. Las pestañas coloreadas indican una puntuación porcentual. Para conocer los porcentajes que representa cada color, consulte la tabla.

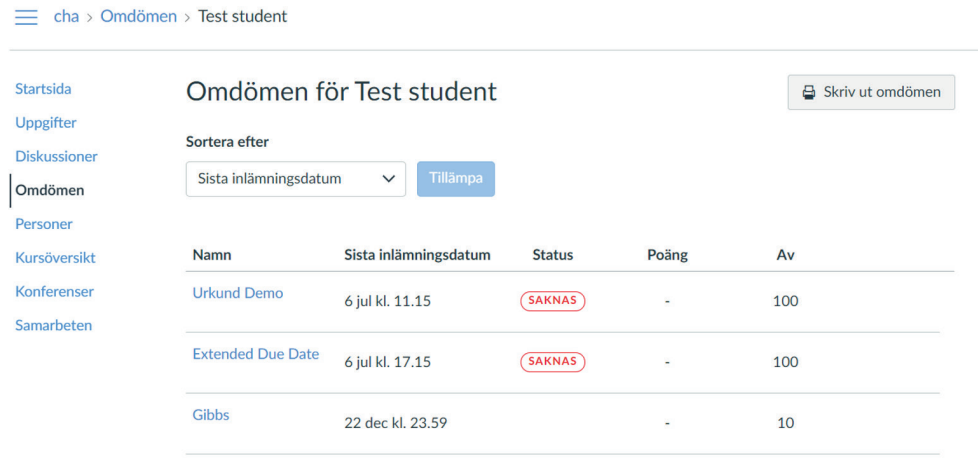

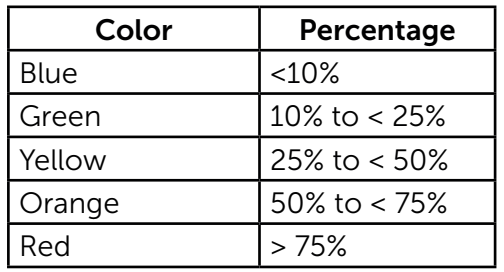

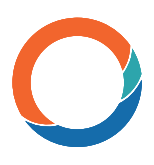

Al pasar el ratón por encima de la pestaña coloreada, puede ver que está vinculada al informe.

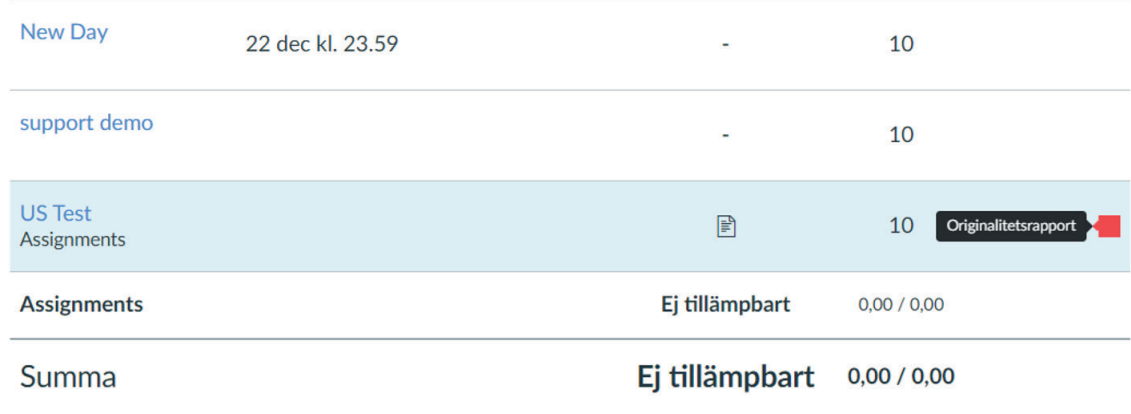

Seleccione el enlace y se abrirá una nueva pestaña con su informe de Ouriginal.

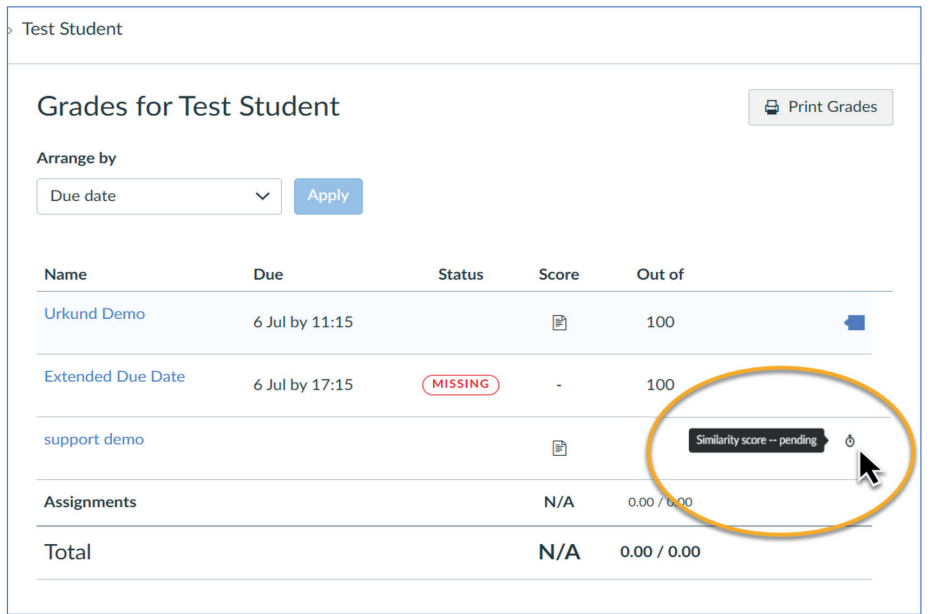

A veces la pestaña de color no aparece inmediatamente. Cuando esto ocurra, verá un ícono en forma de «reloj» que indica que el archivo ha sido enviado y el resultado está «pendiente».

### Vista de los resultados de los estudiantes a través de «Assignments»

Acceda a los cursos y seleccione el que corresponda. Acceda a «Assignments» y seleccione la tarea correspondiente. Seleccione «Submission details» en la parte derecha de la pantalla.

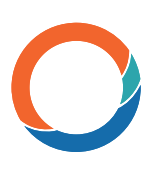

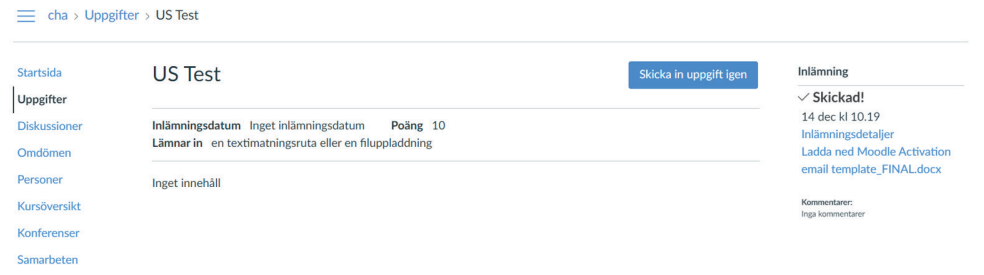

Se abrirá la página «Submission details». Verá el archivo que ha enviado y la pestaña de color con una puntuación porcentual en su interior.

Seleccione la pestaña de color para acceder al informe de Ouriginal en otra ventana.

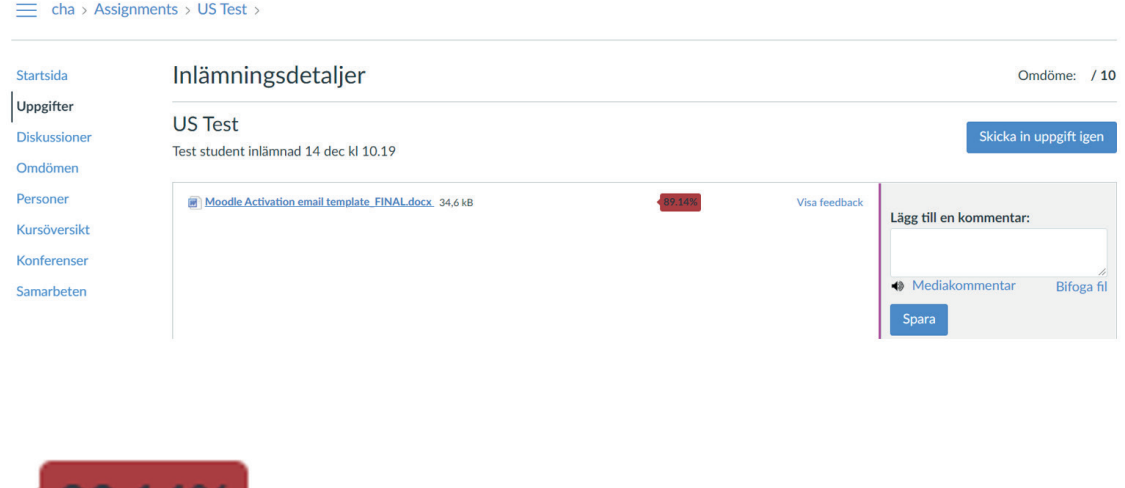

Hay que tener en cuenta que el porcentaje es la cantidad de texto que se ha encontrado en otro lugar y NO es una indicación de plagio.

87.14%